# Getting Started With Ocular Telehealth

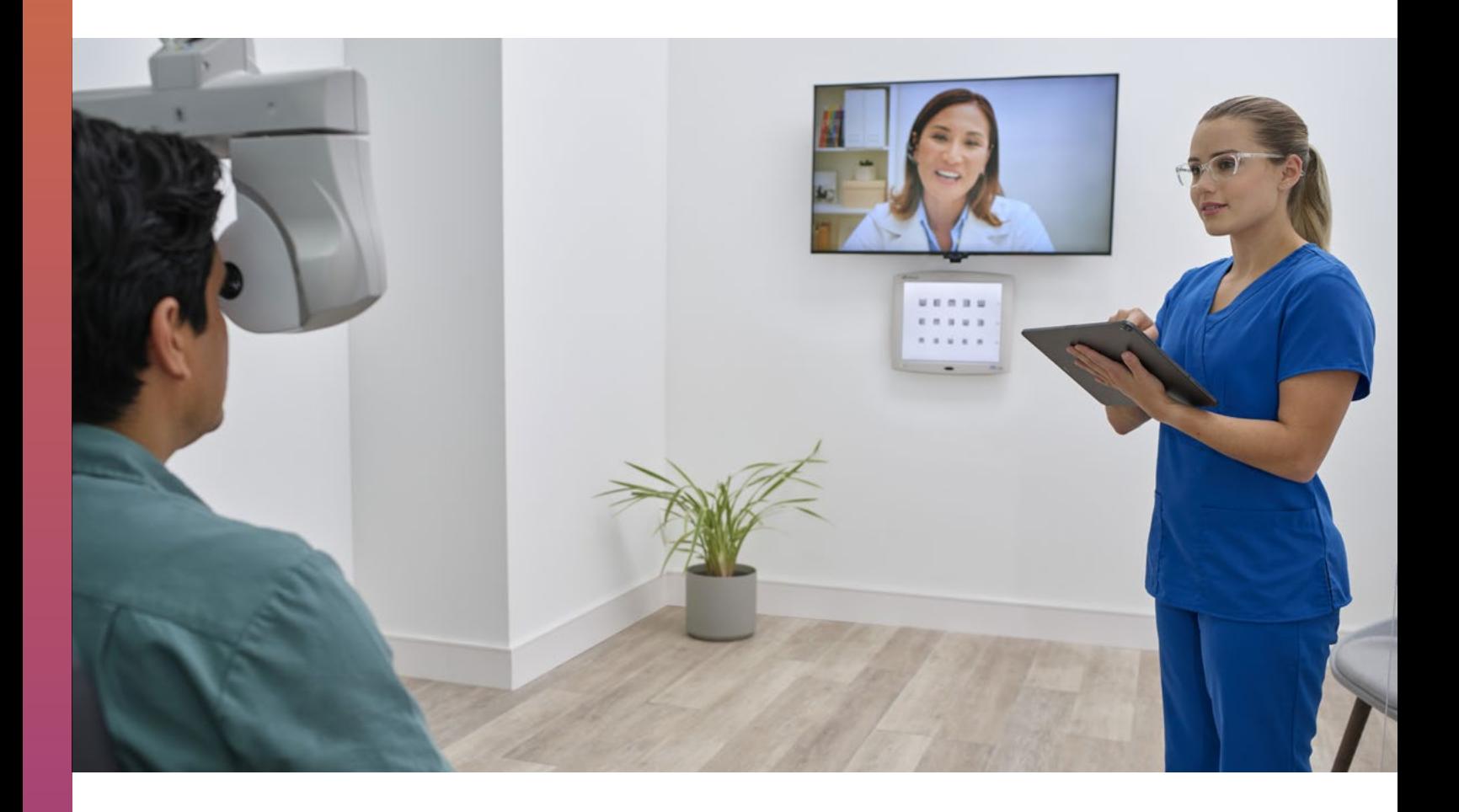

How to Integrate the RDx® Platform Into Your Practice

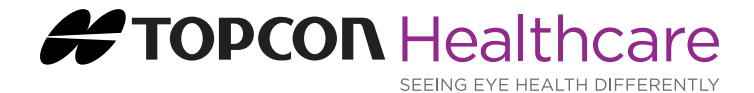

# Table of Contents

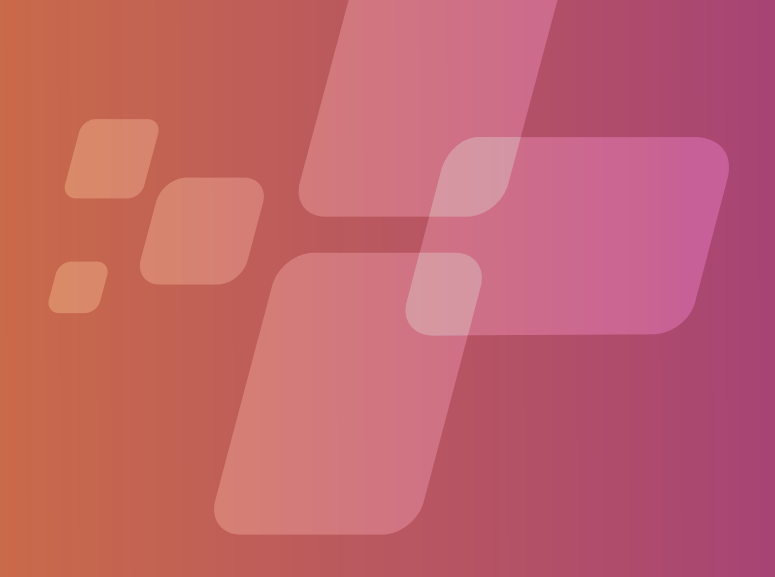

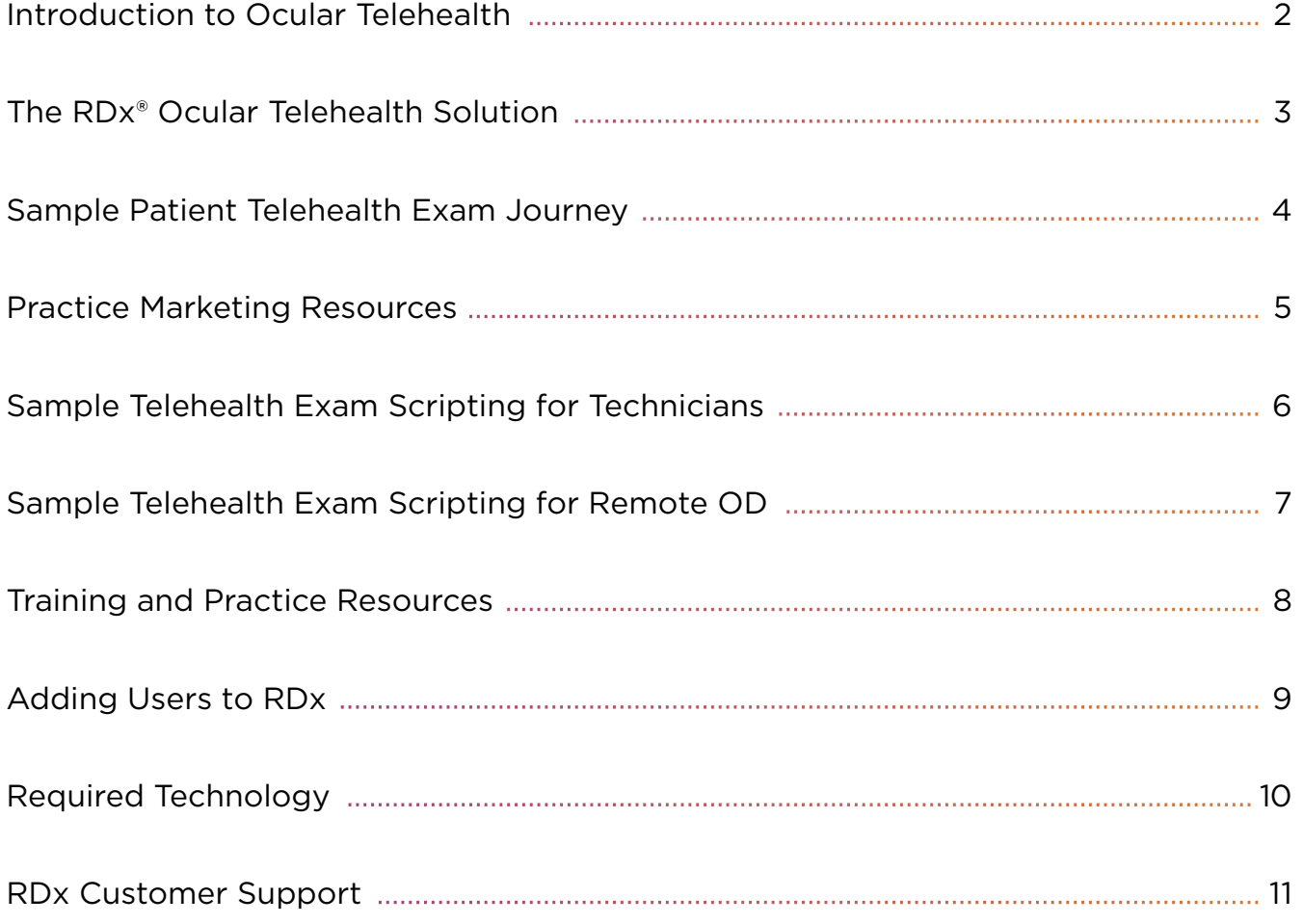

# <span id="page-2-0"></span>Introduction to Ocular **Telehealth**

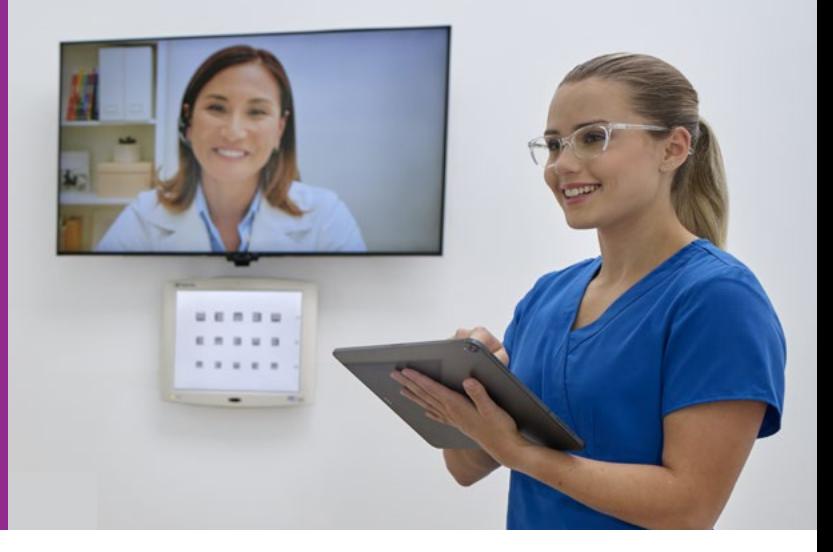

The way of practicing eye care is evolving to meet the changing needs of today's patients.

Patients often struggle to receive an eye exam in a convenient and timely way or reside in an area that is underserved by eye care providers. As a result, poor vision and eye conditions often go undiagnosed or untreated.

Give patients access to comprehensive eye exams and care through convenient and fully connected ocular telehealth channels. With innovative telehealth technology and integrated remote video conferences you can expand your reach of care beyond a physical location and deliver quality eye exams from virtually anywhere.

The RDx® ocular telehealth platform not only helps improve wellness and well-being by increasing access and patient convenience, it also enhances practice efficiency and work flexibility to provide more freedom for you.

This reference document is designed to provide you with some basic recommendations on how to set up RDx within your practice and tips for guiding your patients through their telehealth visit and experience.

# <span id="page-3-0"></span>The RDx® Ocular Telehealth Solution

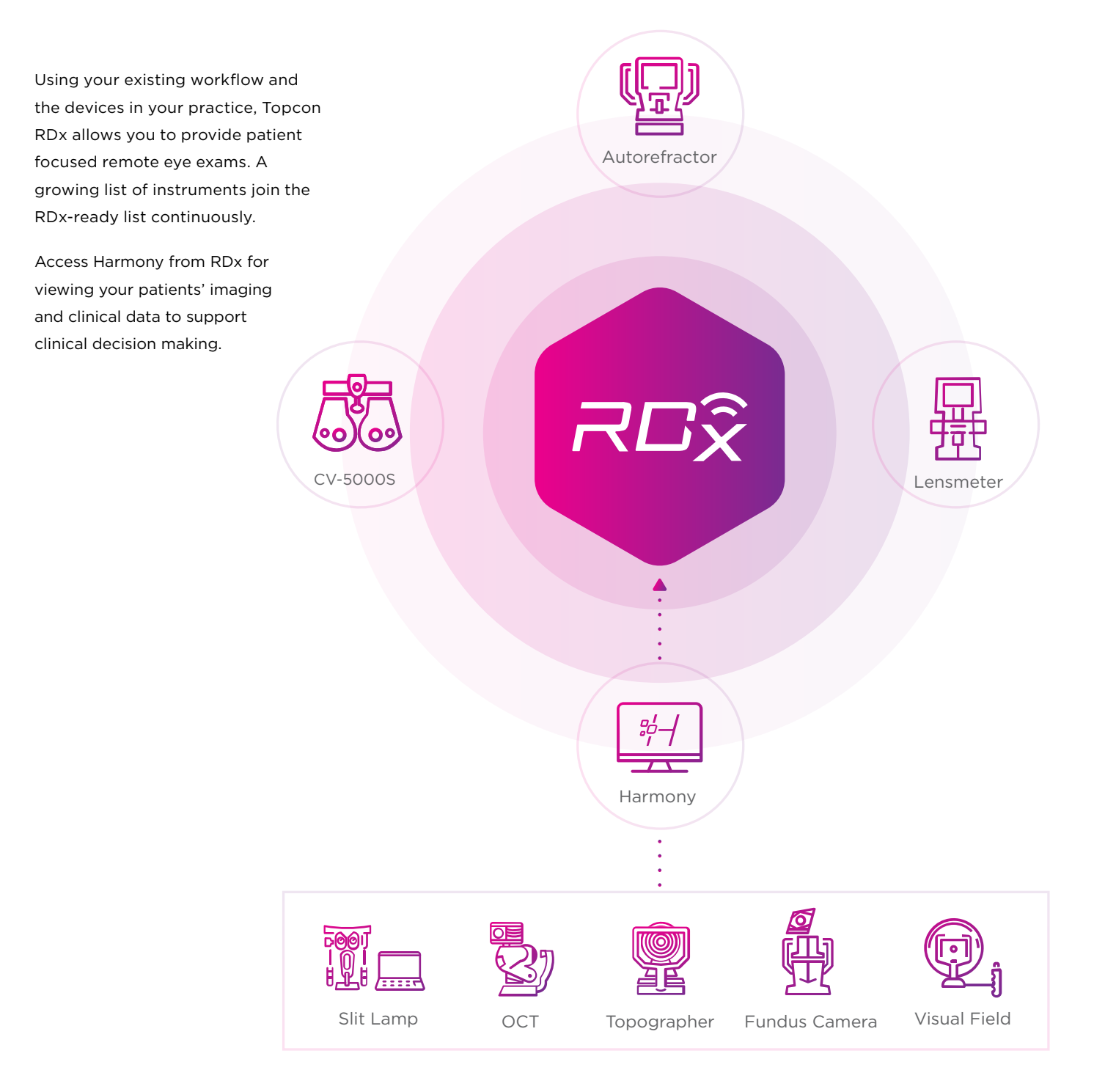

### <span id="page-4-0"></span>Sample Patient Telehealth Exam Journey

WITH TECHNICIAN AND REMOTE OD

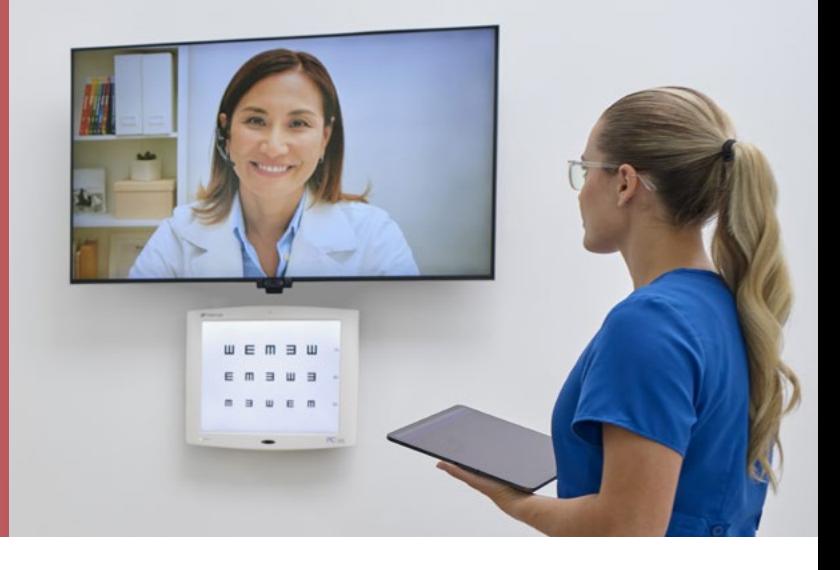

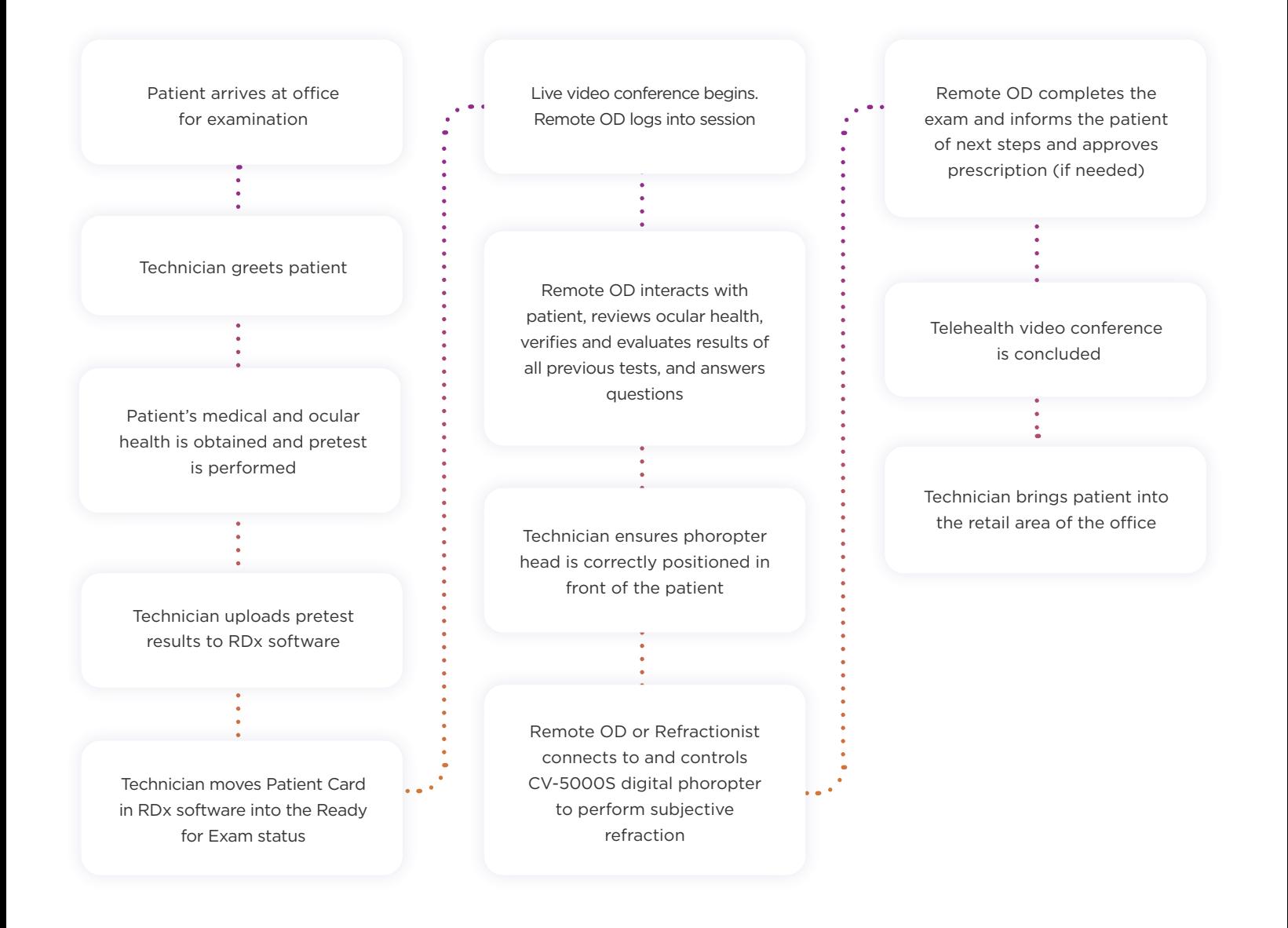

### <span id="page-5-0"></span>Practice Marketing Resources

TEMPLATES AVAILABLE FROM TOPCON

Topcon has developed templates you can utilize for your patient communications about telehealth services. Our sample letterhead is available for download here:

**EVALUATE:** [RDx L](https://cdn.brandfolder.io/I6S47VV/as/nc736qhkfnw6jzk4zphsxsq/RDx_and_Harmony_Combo_Site_Survey_Prior_To_Quote_Creation.docx)etterhead Template

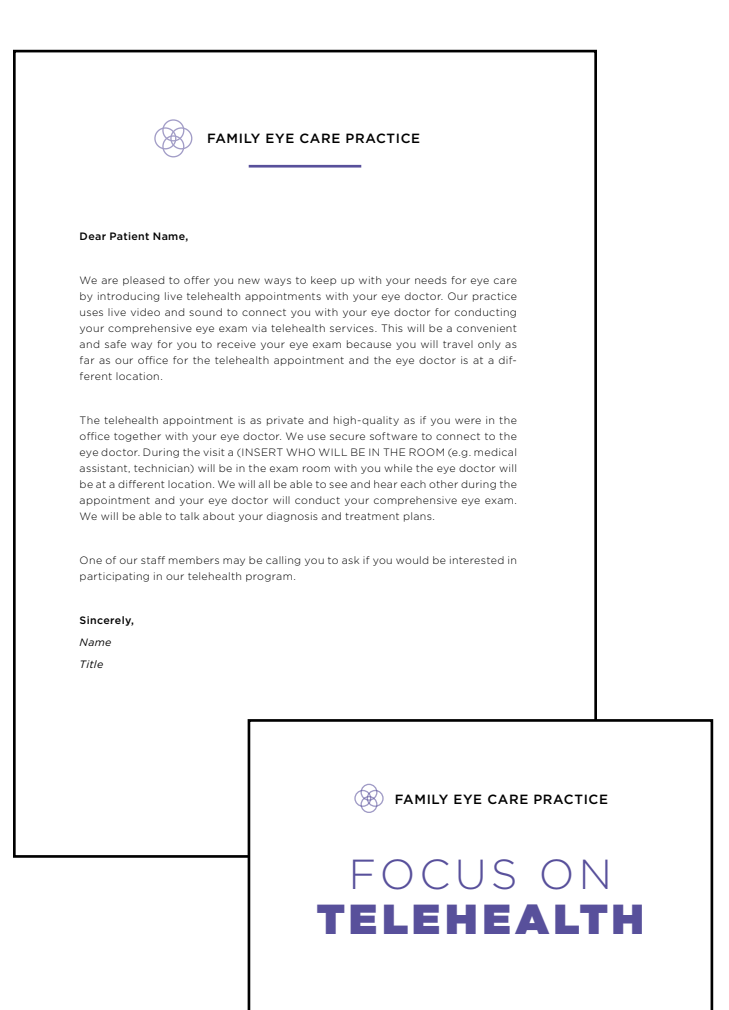

### <span id="page-6-0"></span>Sample **Telehealth** Exam Scripting

FOR TECHNICIANS

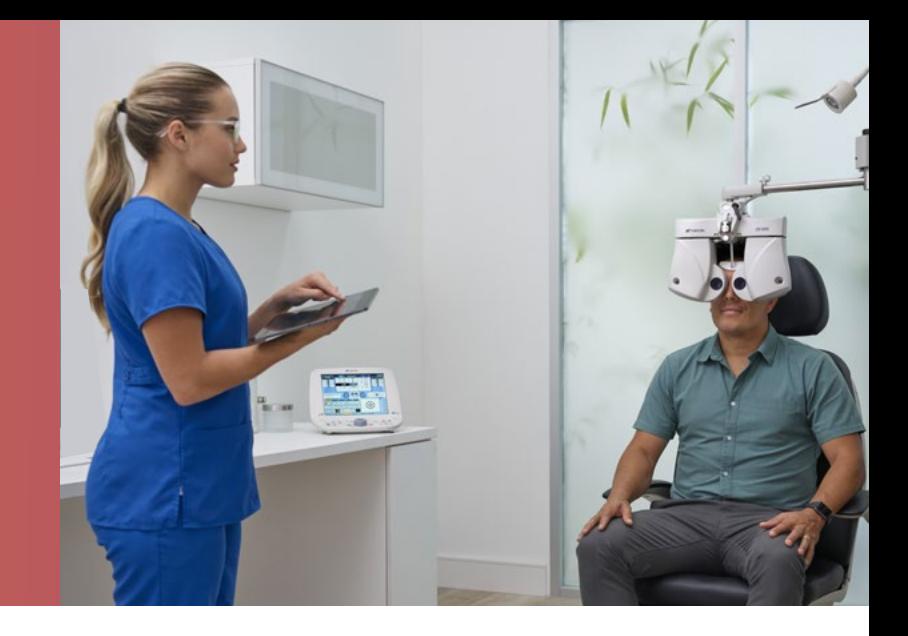

#### 1. Introduce yourself to patient/family/caregiver.

*"Hello, my name is \_\_\_\_\_\_\_\_\_\_\_\_\_\_\_\_\_\_\_\_\_\_\_\_\_\_.* 

*I will be conducting your pre-tests and assisting with your telehealth exam today. Please ask me any questions you may have, at any time."* 

#### 2. Briefly explain the telehealth experience.

"*We have exciting new technology in our practice that allows (Doctor Name) to conduct your eye exam virtually – through video conference. Once we have completed your pre-tests, (Doctor Name) will be speaking with you and performing your eye exam through video conference. You will receive the same quality of care as you would from an in-person visit, and I will be in the exam room the entire time to assist (Doctor Name)."*

- 3. Be prepared to explain why telehealth is being used. *"Our practice is using a new telehealth platform to enable (Doctor Name) to see patients in multiple offices without traveling between the different locations."*
	- *"Our practice is using a new telehealth platform to minimize the number of people in the office at one time."*
	- *"Our practice is using a new telehealth platform to add more doctor hours at this office to allow you to choose from more available exam times."*

4. Identify the patient.

*"Please state your name and date of birth."* 

5. When pretests are completed, walk patient into exam room to explain the telehealth equipment.

*"This is our exam room with our telehealth equipment. Once I make the connection, you will be able to see (Doctor Name) and (Doctor Name) will be able to see and communicate with you as if you were in the same room."*

#### 6. Clarify with the patient.

*"Do you have any other questions? Would you like for me to review anything further?"*

**TIP:** Remember your patient may be nervous. Take your time to address the patient's questions and concerns and be prepared to respectfully customize your explanations. Focus on the benefits for the patient of the telehealth consult with the doctor.

7. Connect the patient with the doctor. *"I will now call and connect to (Doctor Name) who* 

*will perform your eye exam today."*

### <span id="page-7-0"></span>Sample **Telehealth** Exam Scripting

FOR REMOTE OD

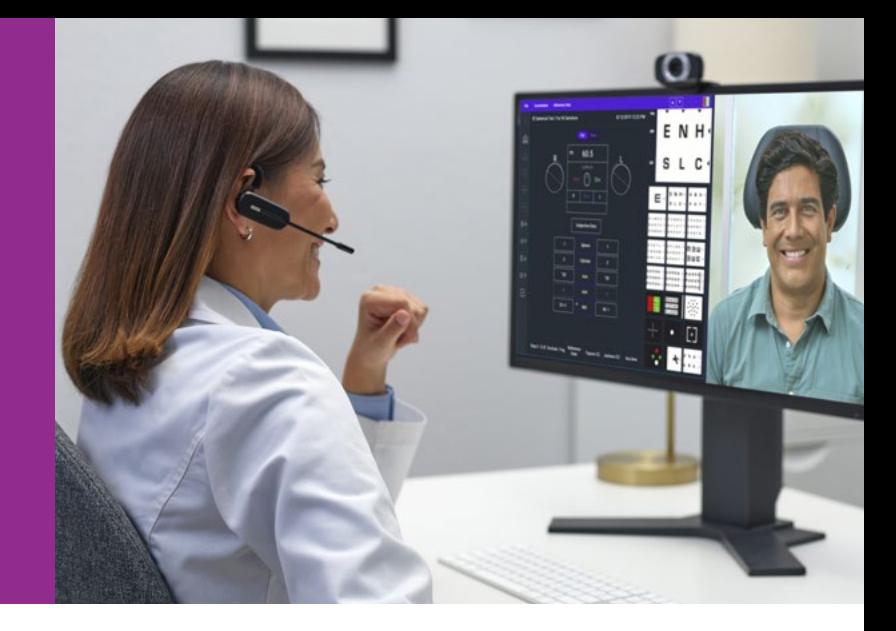

#### 1. Introduce yourself to patient/family/caregiver.

*"Hello, my name is \_\_\_\_\_\_\_\_\_\_\_\_\_\_\_\_\_\_\_\_\_\_\_\_\_\_. I will be conducting your eye exam today. Please ask me any questions you may have, at any time."* 

TIP: Smile. Look directly into your webcam and speak with confidence. Use reassuring verbal and non-verbal cues. Address the patient by name.

#### 2. Review the pre-test and ocular health data together with your patient.

Explain the pre-test findings to your patient and review their ocular health information. You can share your screen and show your patient any data or images during this process.

#### 3. After your technician ensures the phoropter head is correctly positioned, connect to and control the CV-5000S digital phoropter.

*"Let's start with your vision examination and determine your prescription. I will be able to remotely control the test device and change the lenses your are looking through based on your answers. Please ask me any questions you may have, at any time."* 

#### 4. Complete the exam.

Inform your patient of next steps and explain the results of the examination. *"Do you have any other questions? Would you like me to review anything in further detail?"*

### <span id="page-8-0"></span>**Training** and Practice Resources

Topcon is committed to your success with the RDx® ocular telehealth platform. We have developed several training tools to ensure all users understand how to operate the software.

#### Topcon Healthcare University

Topcon Healthcare University is a virtual platform designed to meet the education needs of those involved in eye health.

The RDx training course on Topcon Healthcare University provides a general overview of the features and use of the RDx platform.

Course learning objectives:

- Understand the features and workflow of RDx.
- Navigate through the RDx platform based on your user role.
- Perform a remote refraction if you are a Remote Clinician or Remote Refractionist.

To access the RDx training course, begin by registering for an account on Topcon Healthcare University. Visit learning.topcon.com and complete the registration form. You will receive a password within 30 minutes that will enable you to log on to the site and search the course catalog. Select the "Using RDx" course.

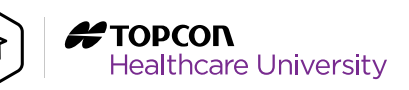

#### RDx Quick Guides

We have created two quick guides to help users quickly understand the functionality of RDx. The guides are linked below and are available for download.

- RDx Exam Flow Quick Reference Guide explains how to navigate patient through the exam sequence including screen shots and easy-to-follow instructions.
- $\psi_1$  [Download the RDx Exam Flow Quick Guide](https://cdn.brandfolder.io/I6S47VV/at/mb6fnj2hgp75pgjxh57hmsqv/RDx_Quick_Guide_Exam_Flow.pdf)
- RDx CV-5000S Control Quick Reference Guide describes each icon and control button on the RDx screen that is used to perform a remote refraction with the CV-5000S digital phoropter.

#### [Download the RDx CV-5000S Control Quick Guide](https://cdn.brandfolder.io/I6S47VV/as/qzs9338xrtw7zfcksxjff8/RDx_Quick_Reference_Sheet_MCA564376869.pdf) 飞一

#### RDx Site Survey

We have created a useful checklist to verify your practice is best equipped to operate the RDx telehealth system.

 $\mathcal{A}_{\mathbf{r}}$ [Download the RDx Site Su](https://cdn.brandfolder.io/I6S47VV/at/q6gmg88v3rtp4mhmrzcs6p/RDx_and_Harmony_Combo_Site_Survey_Prior_To_Quote_Creation_DS.docx

)[rvey](https://cdn.brandfolder.io/I6S47VV/at/q6gmg88v3rtp4mhmrzcs6p/RDx_and_Harmony_Combo_Site_Survey_Prior_To_Quote_Creation_DS.docx)

### <span id="page-9-0"></span>Adding Users to RDx®

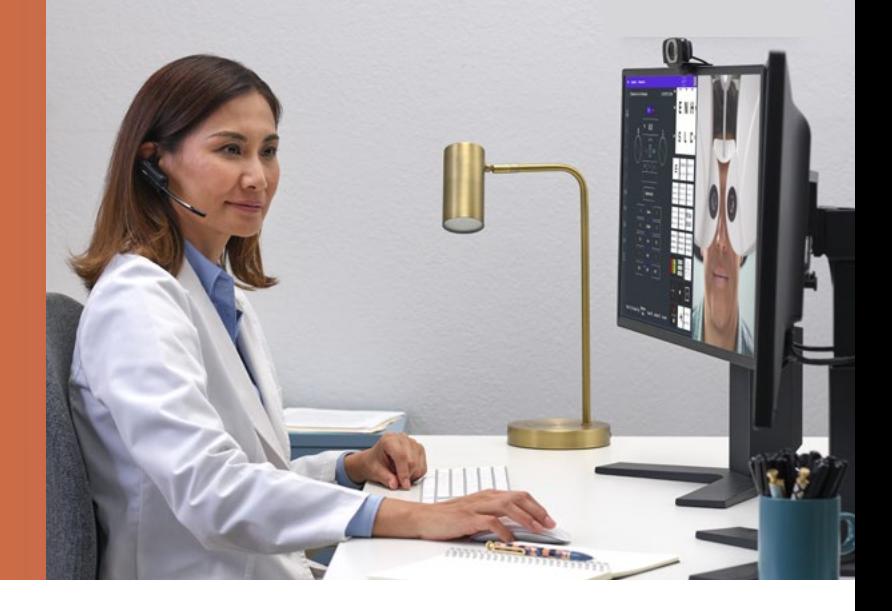

#### 1. Adding a User.

When adding a user to RDx, relevant information is entered into one or more area (tabs) based on the role of the user's profile. The three tabs are:

- Basic Information
- Credentials
- Store Assignment

#### 2. To Add a User to RDx.

Login as Admin to add a new user. Select *'*Add User' from the upper-right portion of the Users window. The Basic Information tab is displayed.

#### 3. Enter the appropriate user information.

Required fields are designated by an asterisk(\*) and will display in Red when selected.

#### 4. Click on the Credentials tab if presented.

NOTE: The Credentials tab is only presented for the Pretest Technician, Remote Physician and Remote Refractionist.

- 5. Complete the required fields
- 6. Click the '+' icon to add more licenses. The License dialog box will display
- 7. Enter the license information.

Click *Save* when Finished.

8. If additional licenses are to be added, click Yes, otherwise click Done.

For additional licenses, add the required information and click *Save*.

9. Select checkbox associated with the E-signature. Click *Save* when finished.

#### 10. Click on the Store Assignment tab.

Select one or more stores to associate with this user by clicking on the checkbox associated with the store.

NOTE: Most user profiles require assignment to one or more store locations in order to save the profile information. Also, user profiles with associated licenses can only select store locations for the states in which they are licensed to practice.

- 11. Select one store to be used as the default. Click *Save*.
- 12. Click Close once the message that the user was created successfully is displayed. Once the profile is created, an email is sent to the user so that the password associated with the account can be set up.

## <span id="page-10-0"></span>Required **Technology**

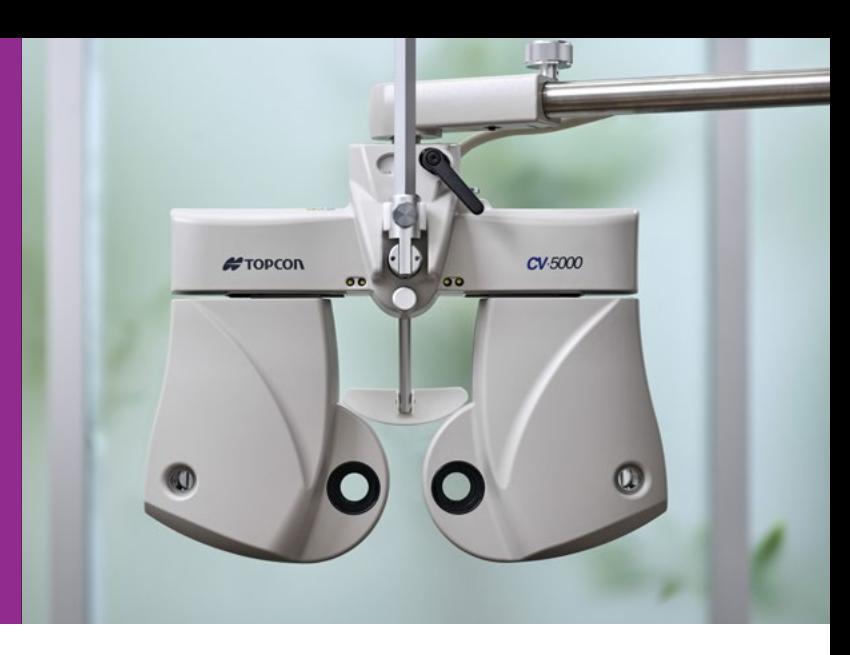

#### Topcon CV-5000S Digital Refraction System

- CV-5000S Digital Phoropter
- VisiChart®: Type H1, E(M), E

#### PC + A/V Equipment Requirements

- One PC per exam room connected to the same LAN as the CV-5000S digital phoropter
- One PC per remote OD
- PC-50S: Type H1, E(M), E
- MC-4S 3D Mirror Chart: Type H1, E(M), E
- Monitor display, such as a HP 24" monitor for the remote OD and a TV display for the exam room

For viewing OCT images and upload speed, we recommend a 50 Mbps bandwidth. Without OCT images, we recommend 10 Mbps bandwidth for download and the minimum required bandwidth of 3 Mbps for uploads.

#### Minimum Specifications

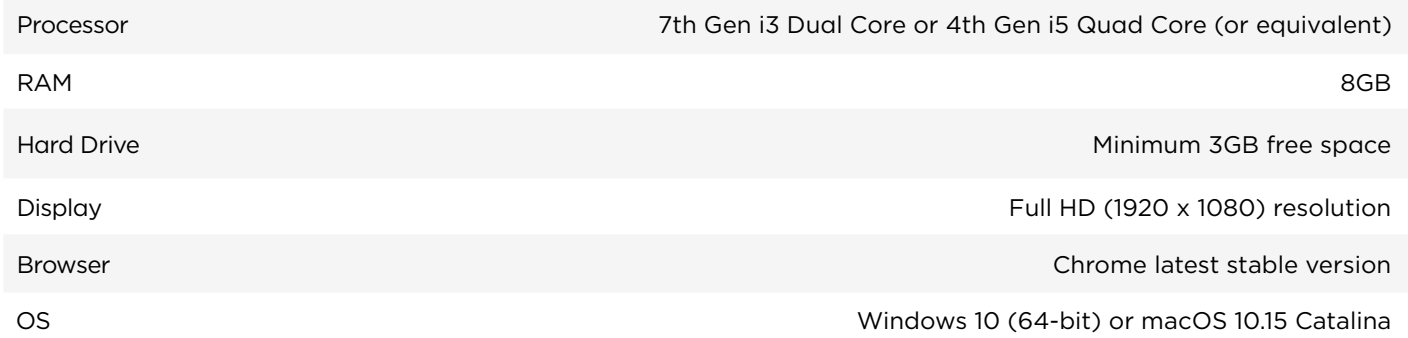

#### Peripheral Equipment Options Available from Topcon

A. Headset High-quality headset with noisecancelling microphone and audio controls

B. Webcam The following web cameras have been tested to work seamlessly with Topcon RDx:

- 1. Logitech HD Pro Webcam C920
- 2. Logitech HD Webcam C615
- 3. Logitech C922x Pro Stream Webcam

C. Desk light High-quality desk lamp for the remote OD workstation to support a better video session experience

D. Backdrop Backdrop wall or appropriate background image for remote OD to provide better patient experience

E. Cables & Accessories As required based on the room layout, HDMI cables and USB cords for optimal connection to monitor display and webcam

### <span id="page-11-0"></span>RDx® Customer Support

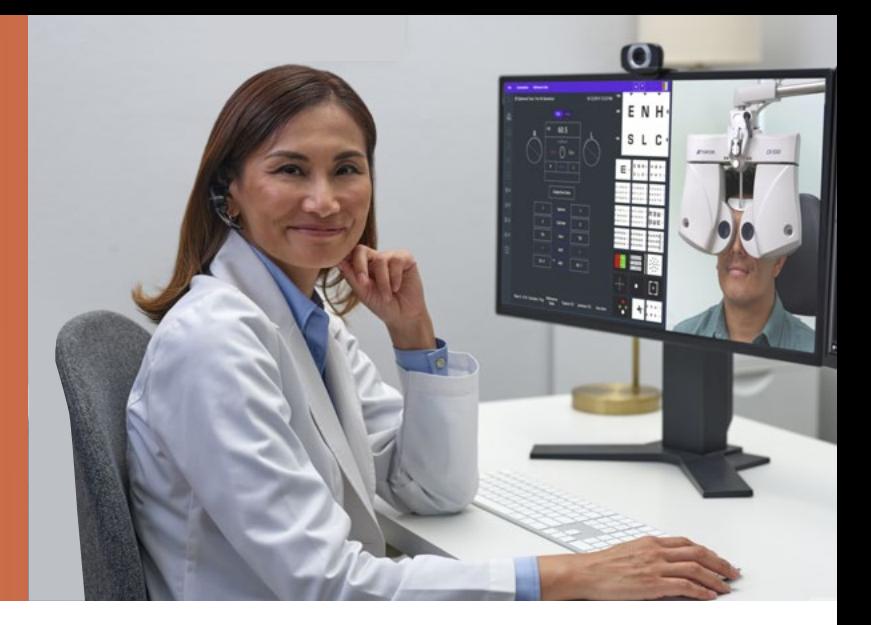

Need technical support? Our dedicated team of professionals is available for you by phone or email:

Phone +1 866.922.6278

Mon – Fri 8:00am – 8:00pm EST

Email RDxSupport@topcon.com

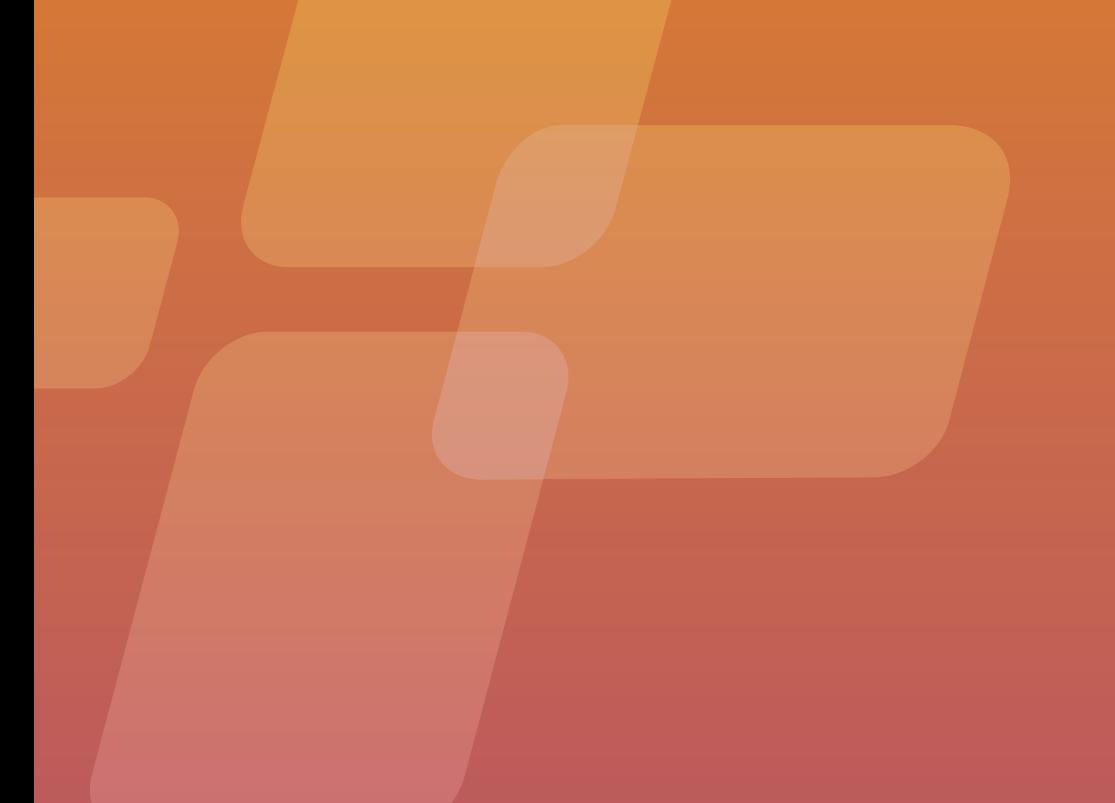

©2021 Topcon Healthcare | MCA #586493384 Not available for sale in all countries. Please check with your local distributor for availability in your country.

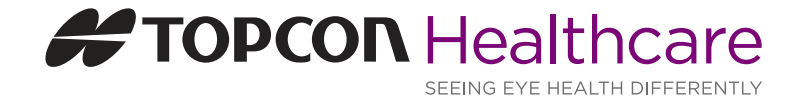

Topcon Healthcare | 111 Bauer Drive, Oakland NJ 07436 | topconhealthcare.com